Escrito por Miguel Martínez Esparza Venres, 10 Xuño 2011 10:09

There are no translations available.

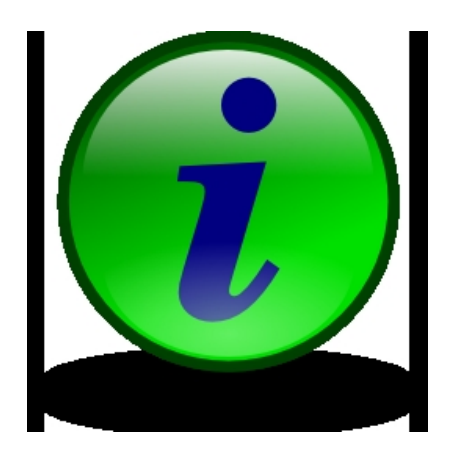

iTalc es un software de control de aula, ideal para la gestión de aulas TIC. Se trata de un software de uso libre y de muy sencilla instalación que nos va a permitir controlar los equipos de nuestros alumnos a distancia, bloquear la pantalla, etc.

### **Guía rápida de instalación**

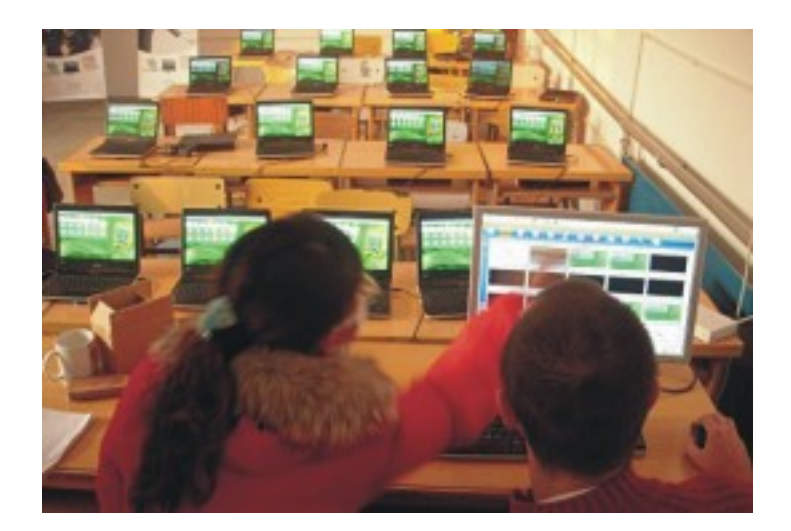

Gracias a esta aplicación podremos hacer un seguimiento de la actividad de cada alumno en su ordenador, generar presentaciones o guiar a un alumno con dificultades sin necesidad de abandonar nuestro puesto.

También puede servirnos para visualizar en la PDi las actividades realizadas por un alumno en concreto y que el resto de la clase pueda participar de ellas.

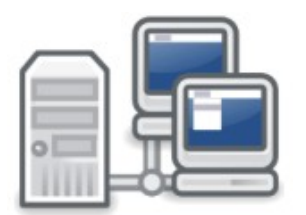

Para descargar la aplicación nos vamos a la web oficial del proyecto y nos vamos a http://italc. sourceforge.net/

y nos descargamos la última versión estable.

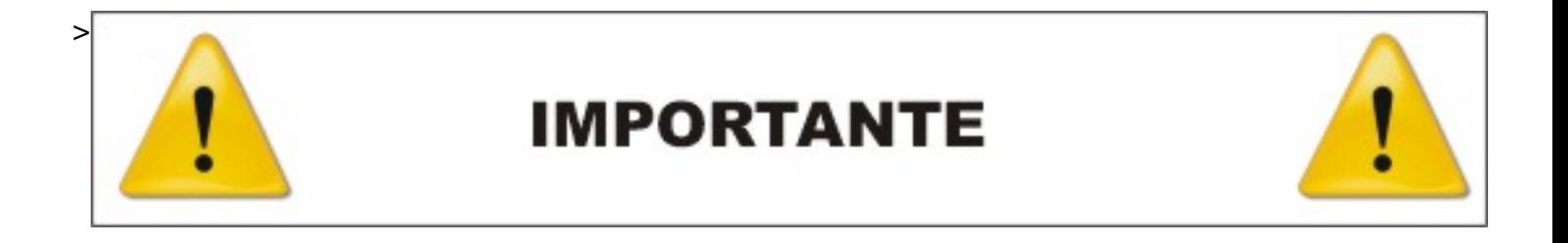

Antes de iniciar el proceso de instalación debemos tener claros los siguientes conceptos:

 1. Equipo "master", "maestro" o "gestor". Es el equipo desde el que se va a gestionar el aula.

2. Equipo "service", "cliente" o "esclavo". Es el equipo que va a ser gestionado.

 3. Dirección IP. Sin entrar en detalles, es la identificación numérica de cada ordenador dentro de una red local. Para el normal funcionamiento del programa debe ser fija.

 4. Dirección MAC. Sin entrar en detalles, es la identificación numérica de la tarjeta de red de cada ordenador.

 5. Firewall. Sin entrar en detalles, es un dispositivo diseñado para gestionar el tráfico de información entre ordenadores y evitar accesos no autorizados.

Escrito por Miguel Martínez Esparza Venres, 10 Xuño 2011 10:09

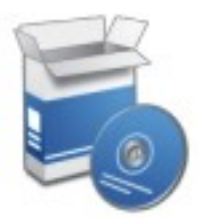

# **1.- Instalación en el equipo gestor.**

Ejecutamos el programa de instalación y seguimos todos los pasos que nos vaya indicando. Cuando lleguemos a la Selección de Componentes debemos prestar atención y marcar ambas casillas (service + master), puesto que

estamos instalando el "gestor" en este equipo.

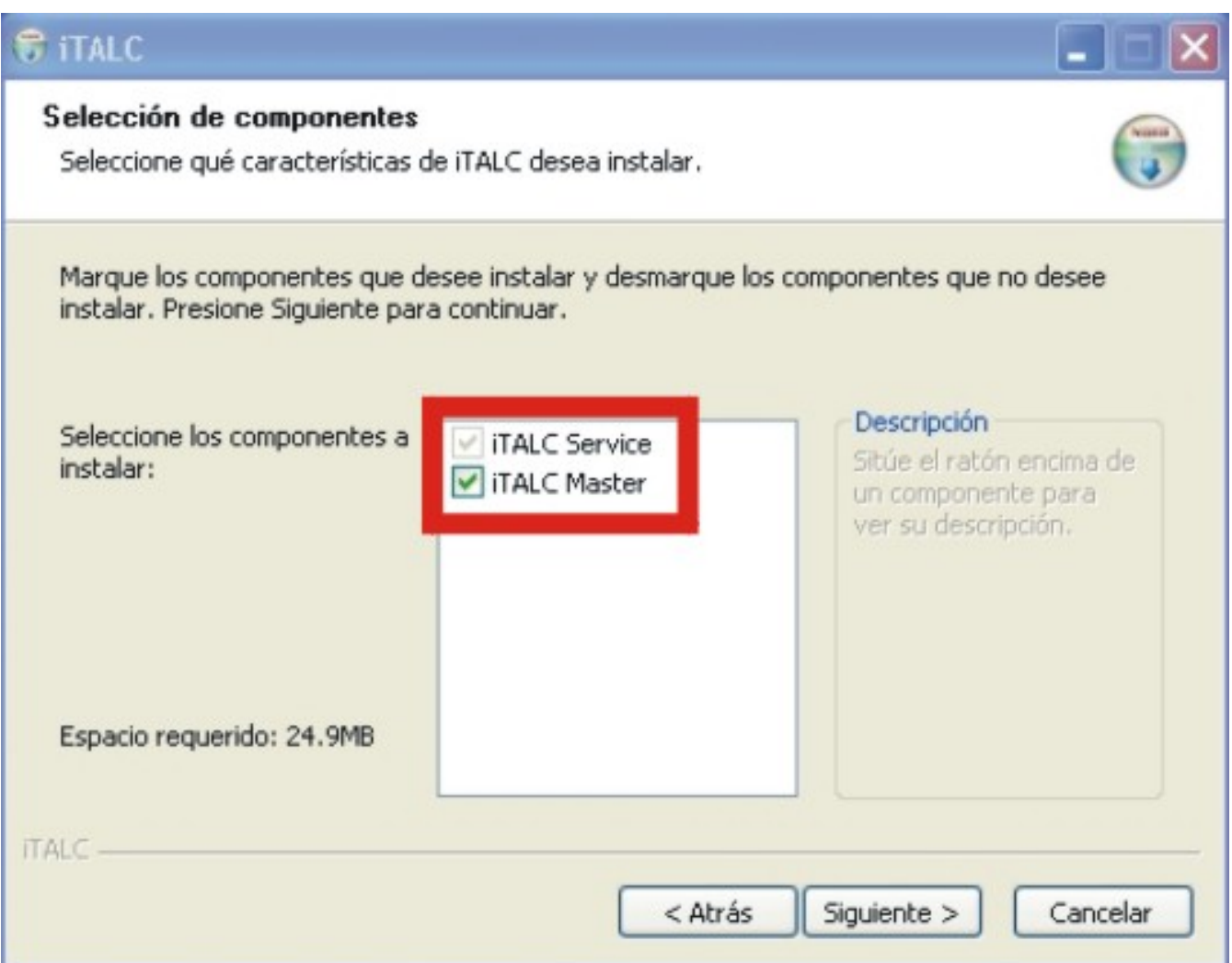

A continuación desmarcamos la opción instalar el traductor Babylon y su barra de herramientas en nuestro explorador y continuamos el proceso hasta que el asistente nos confirme que ha finalizado la instalación.

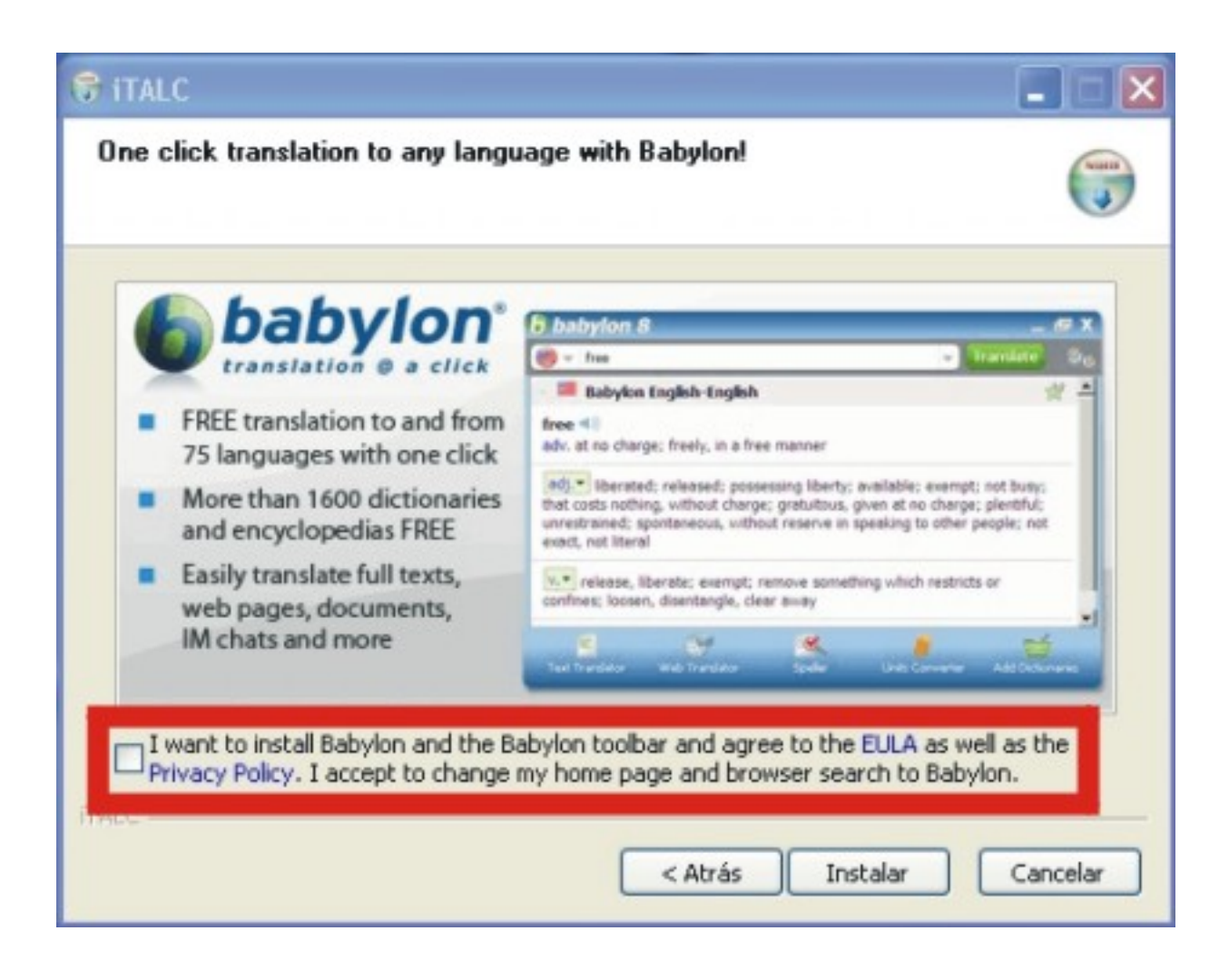

Finalizado el proceso de instalación, llega el momento de generar las claves de identificación del gestor. iTalc utiliza un sistema de identificación de los gestores (keys) de tal forma que podamos gestionar varias aulas con sus correspondientes equipos desde un mismo ordenador sin que se produzcan conflictos entre ellos. Marcamos la casilla "run key setup tool now" y nuevamente seguimos los pasos del asistente.

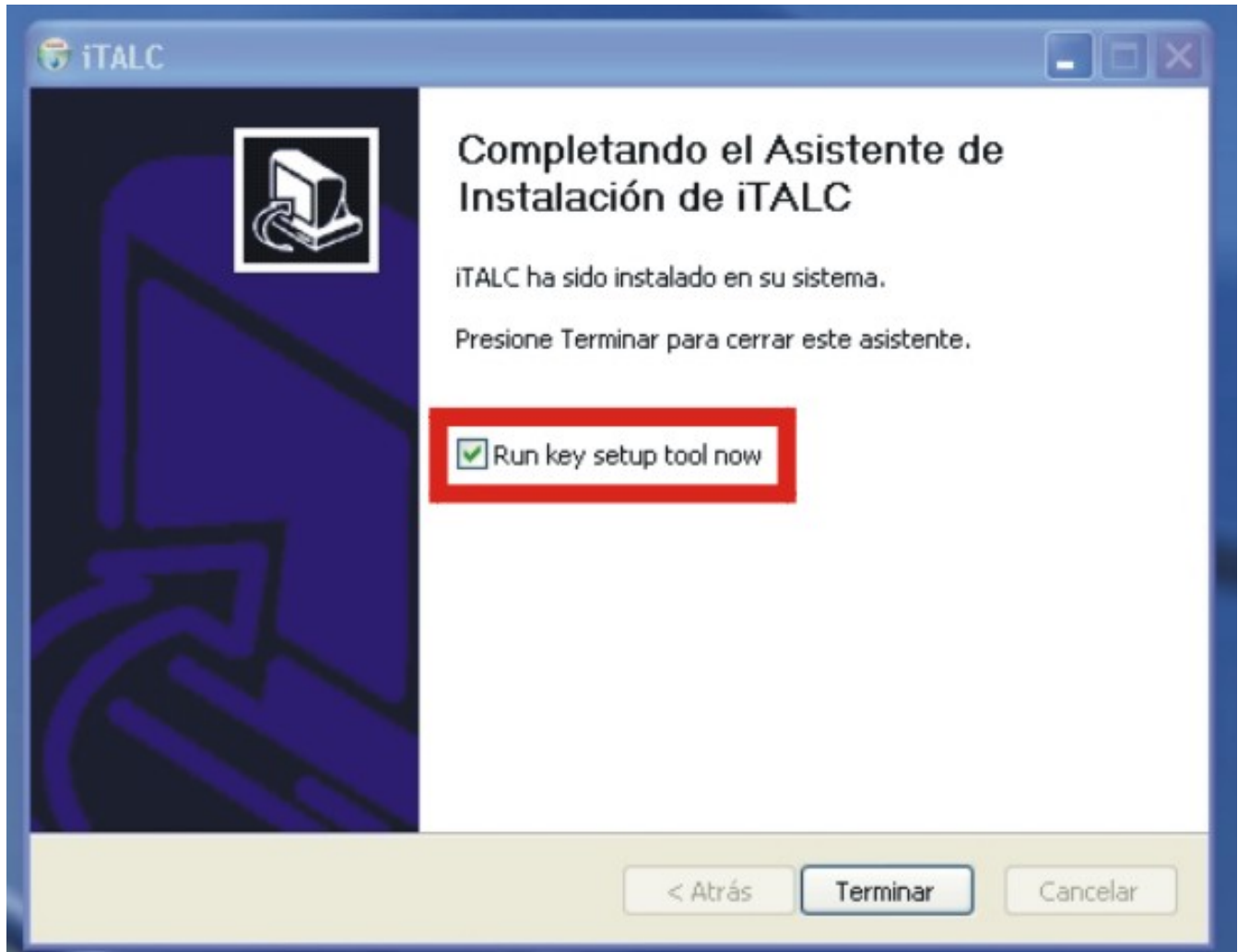

Aissenteritural Gebraha beresteran besteht dizensteht der den besteht des oder des den eine bestehte der genom

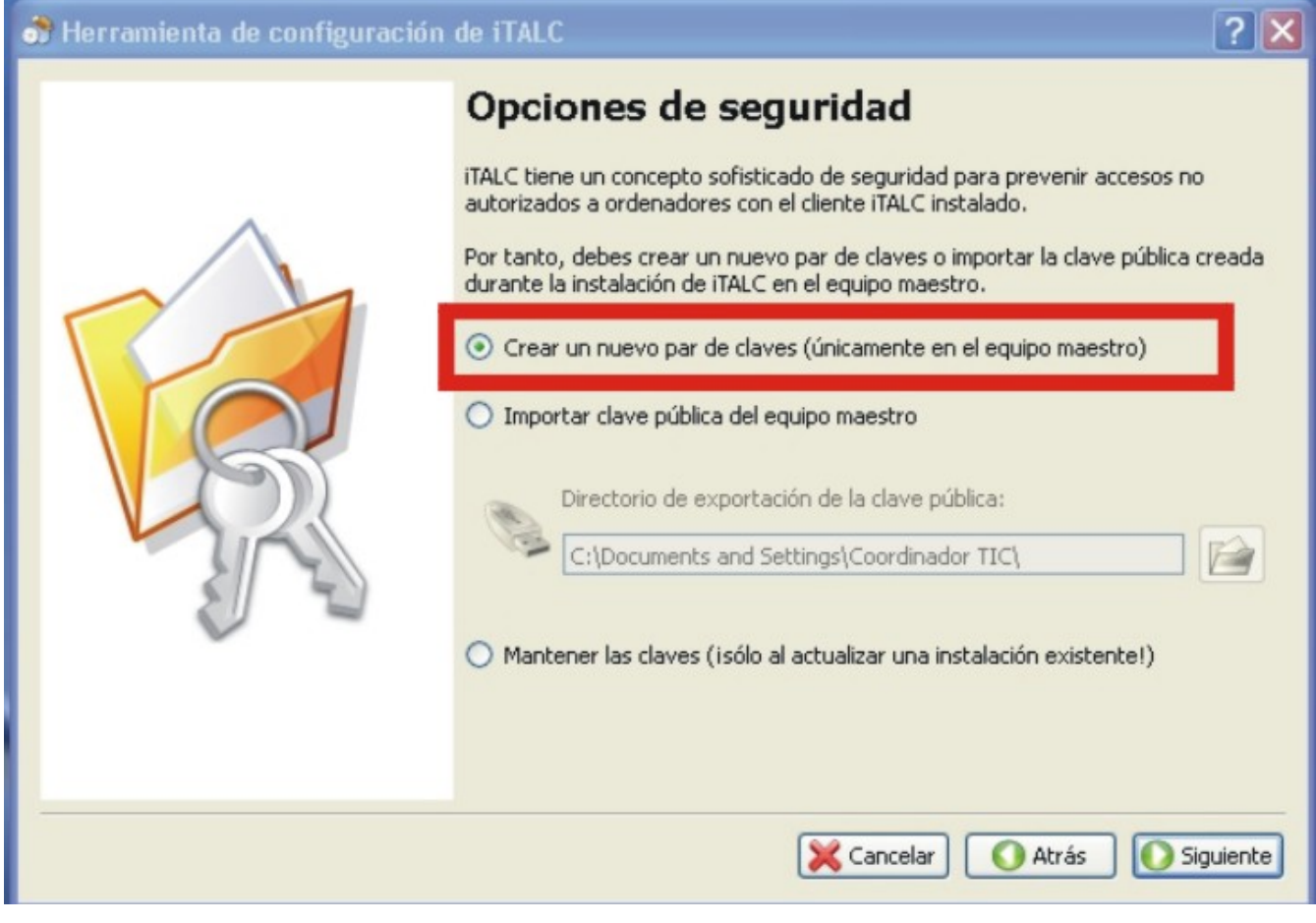

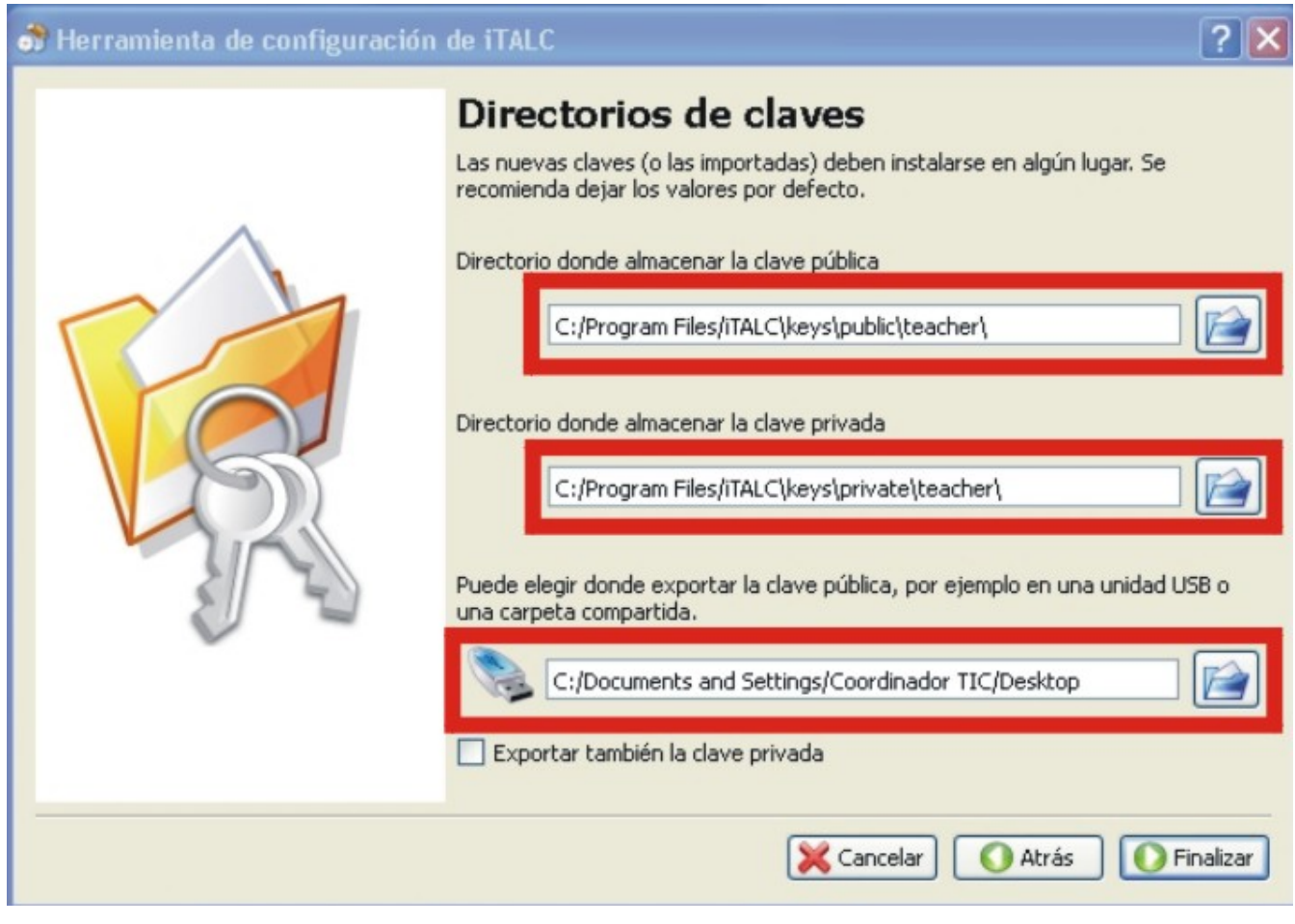

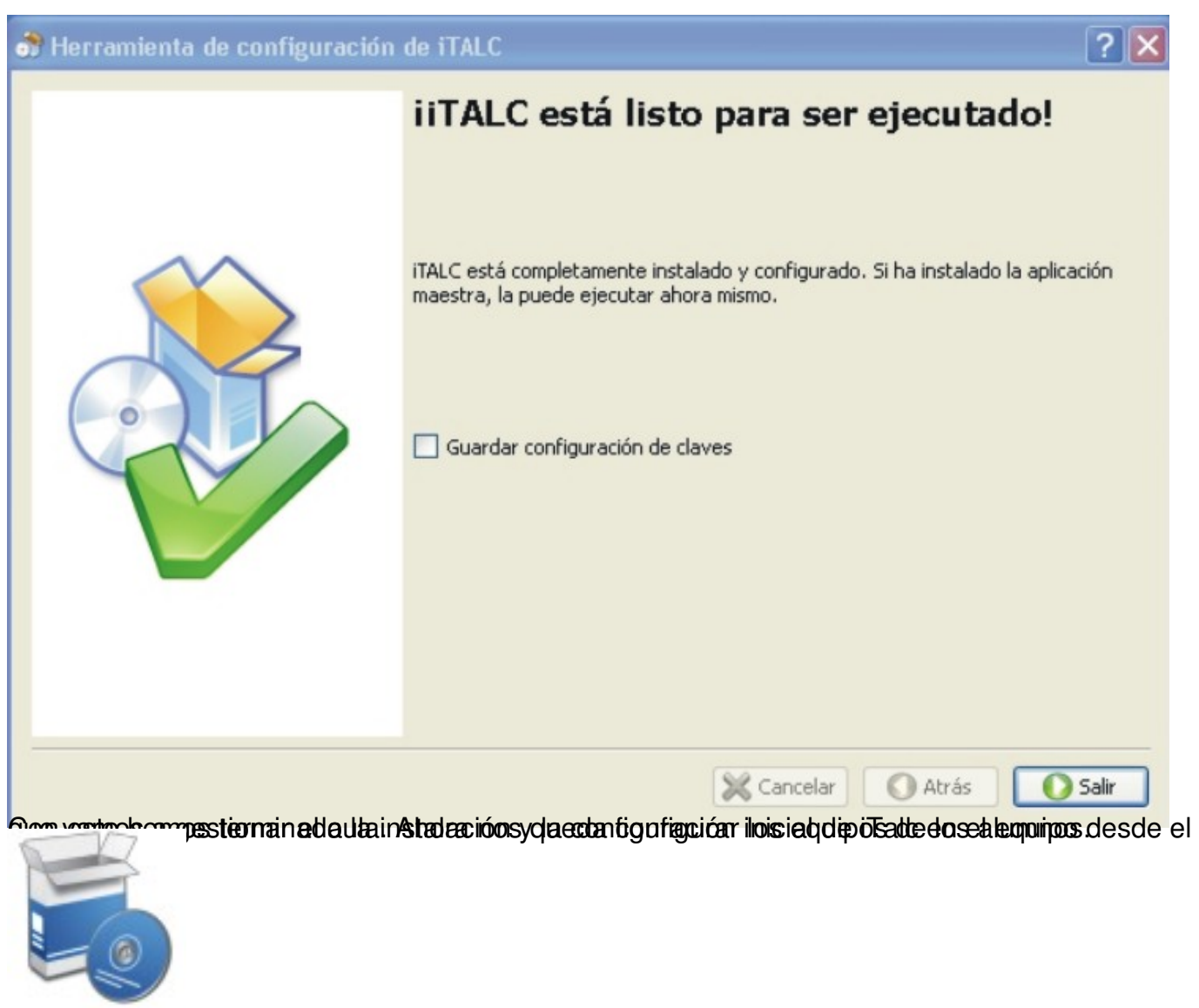

# **2.- Instalación en el equipo cliente.**

Desde el Panel de Control accedemos a la configuración del firewall de Windows y lo desactivamos momentaneamente.

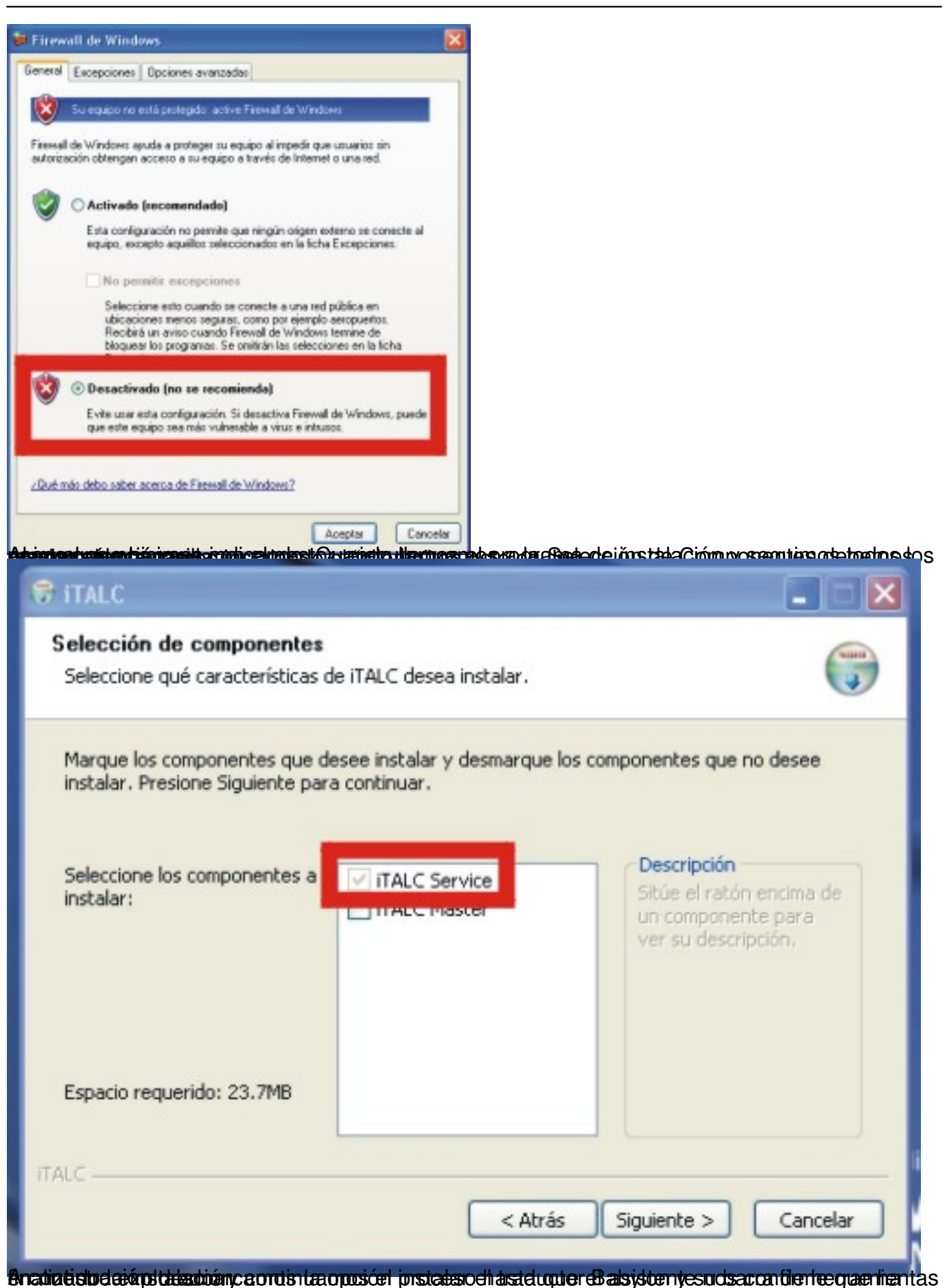

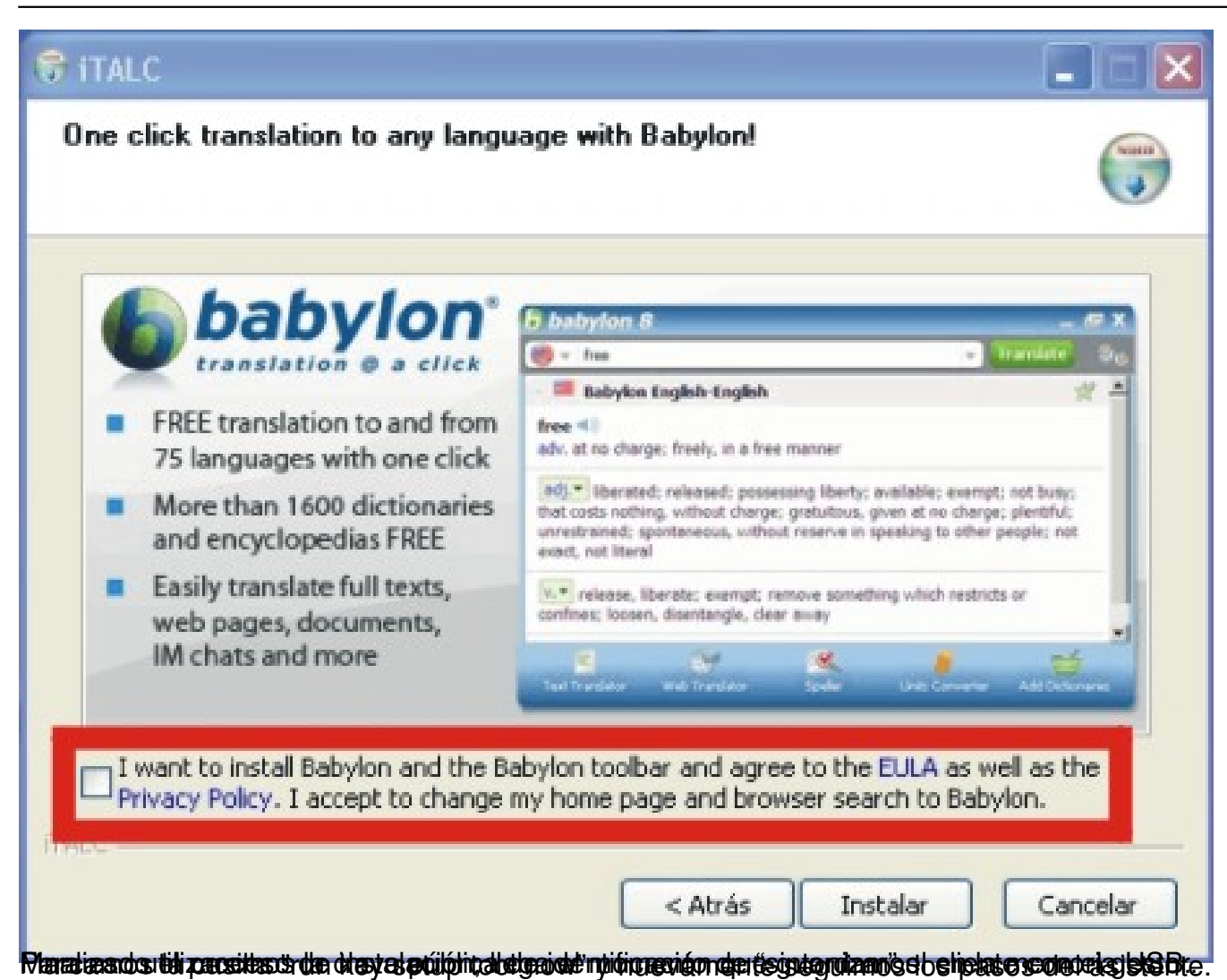

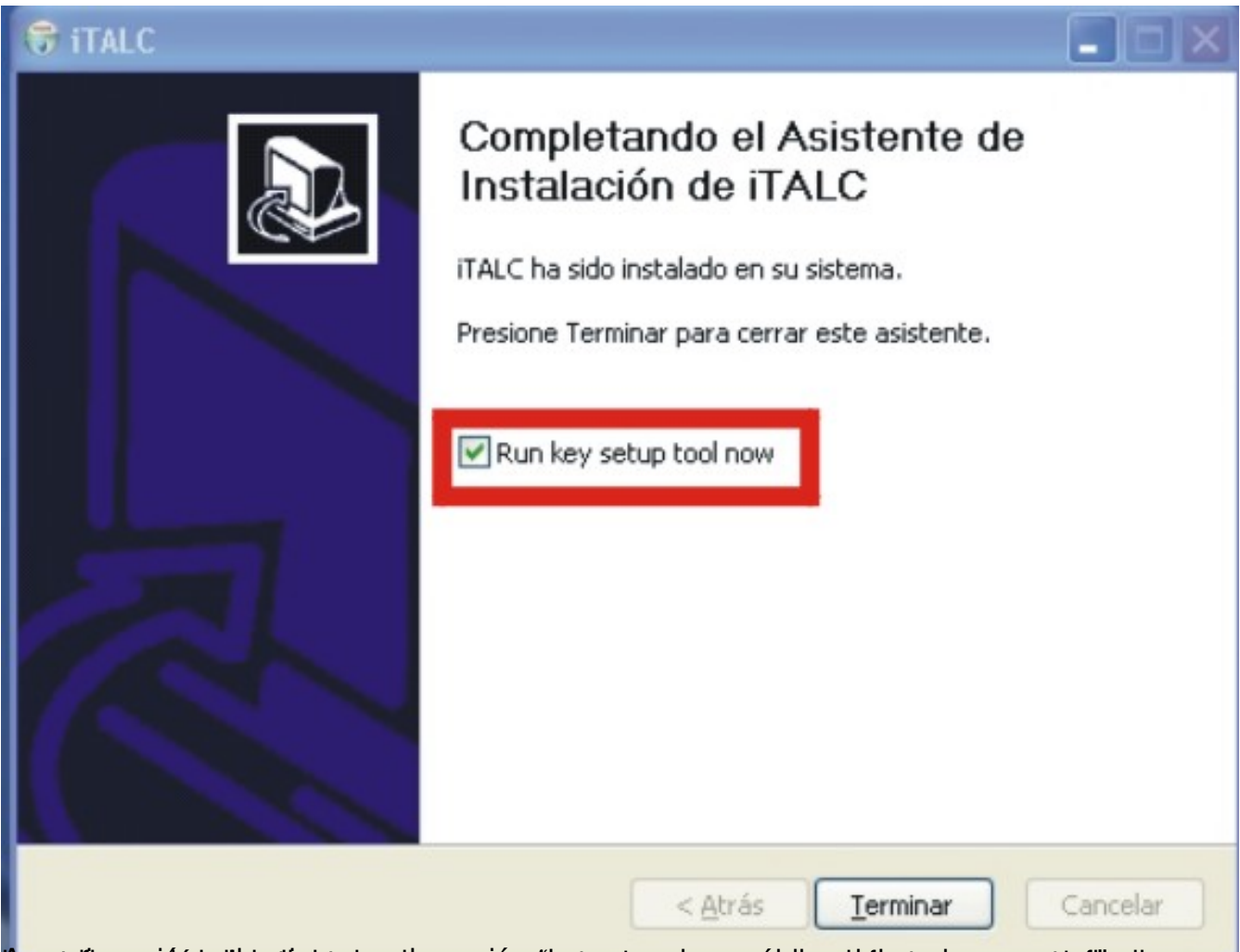

Pa contingua a ción seleccionamento al a aqueriám la manda el directorio de almacena de alunha esto dinalizamos

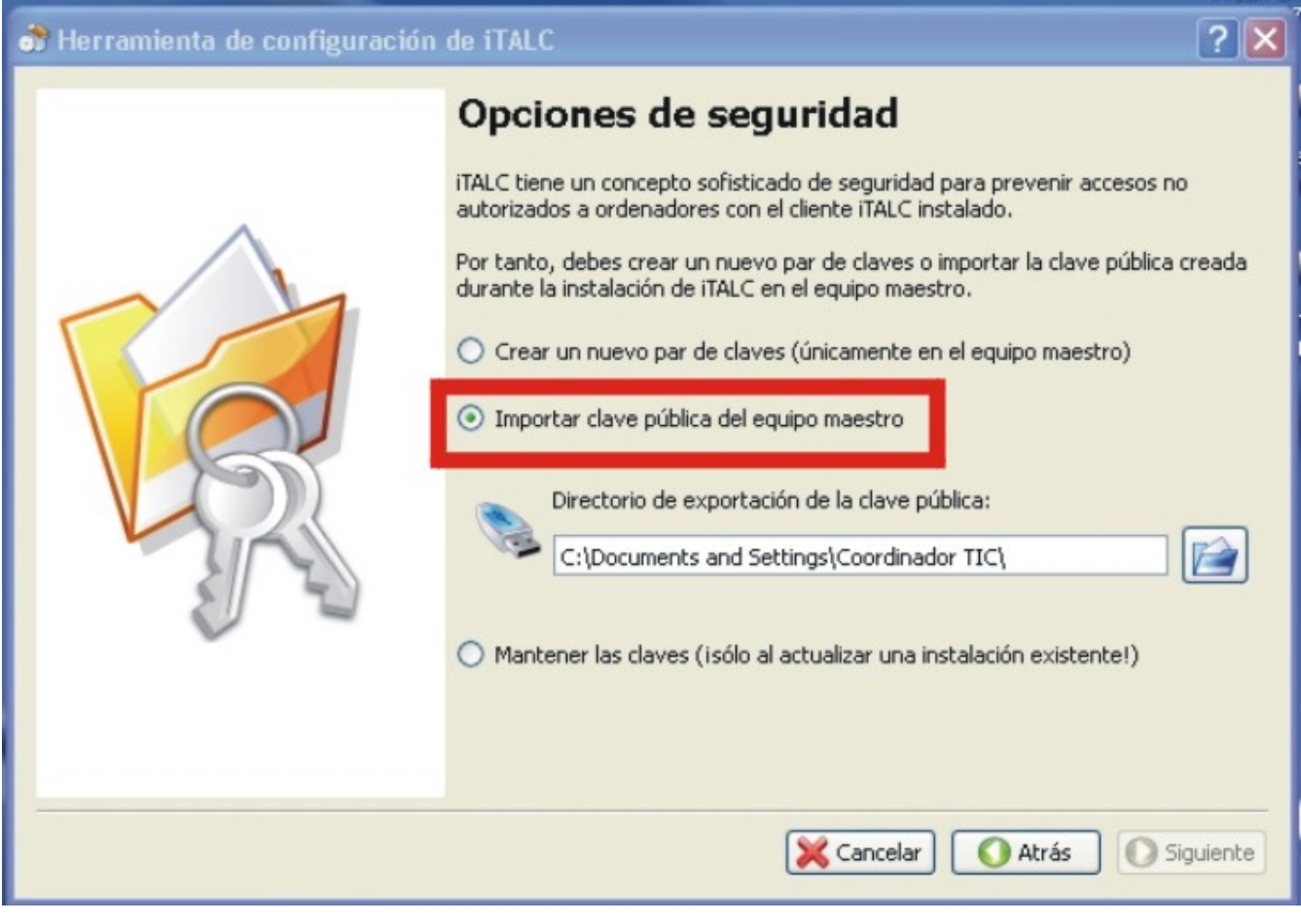

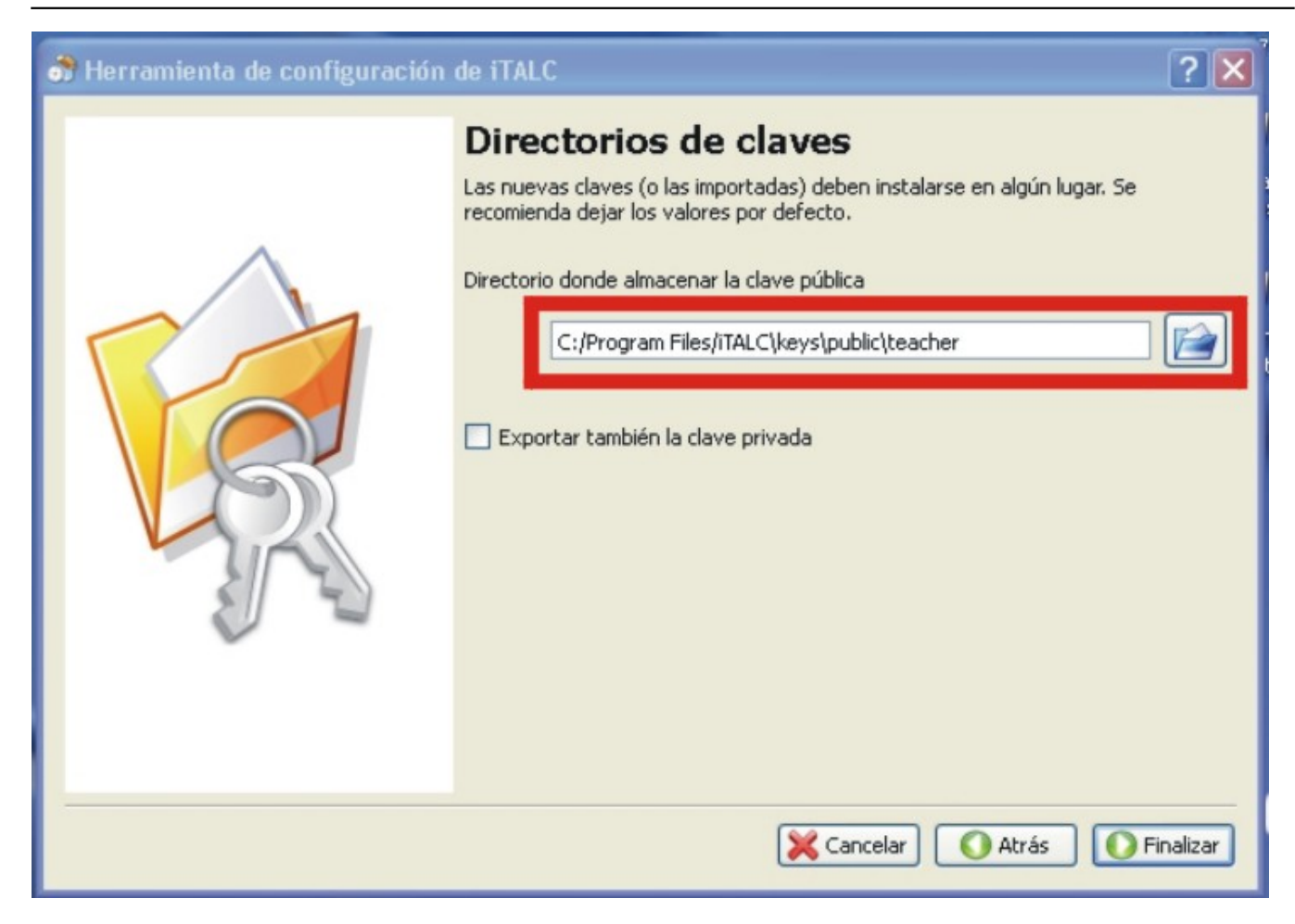

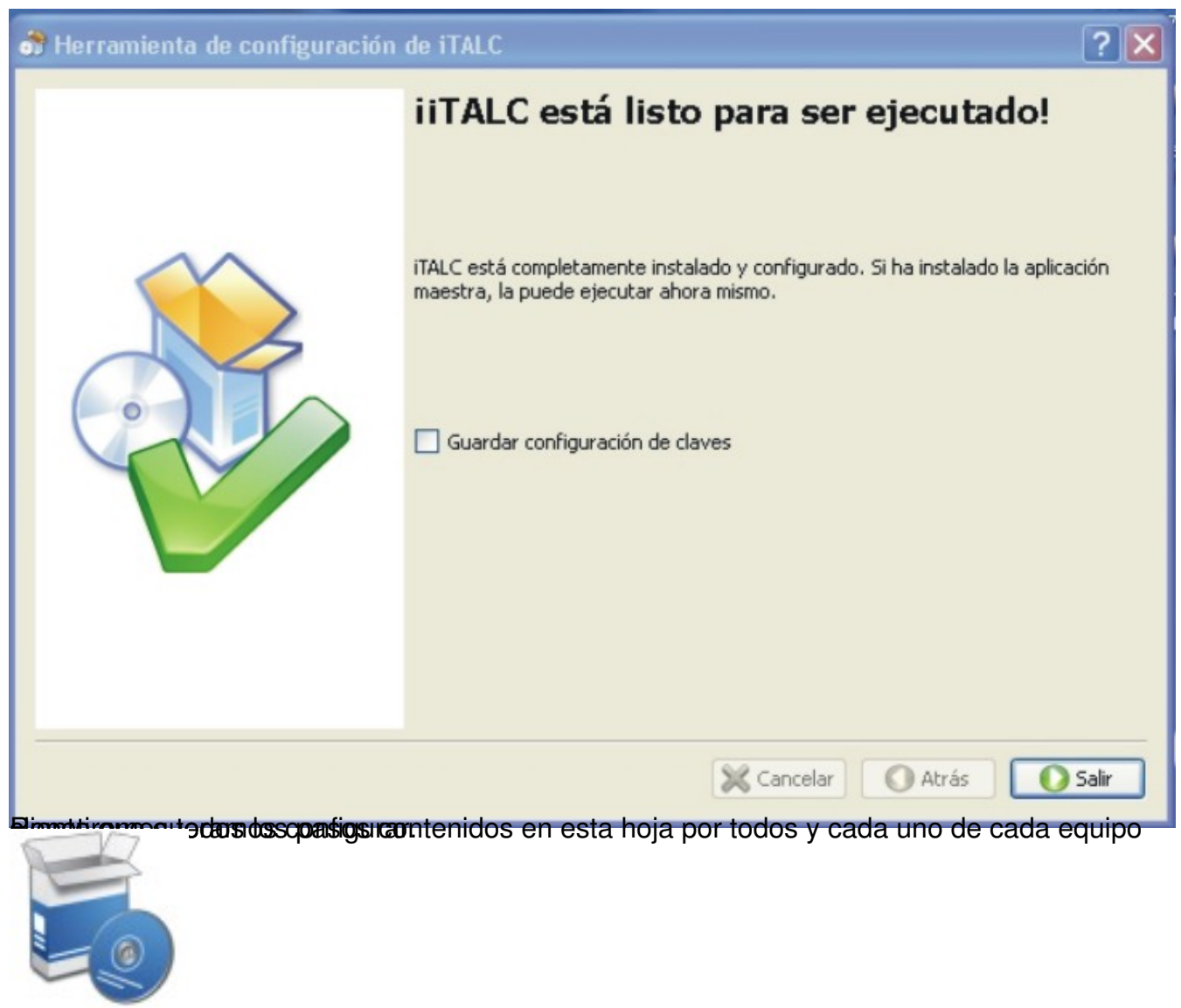

# **3.- Configuración del equipo gestor.**

Antes de iniciar el proceso de crear clases y añadirle los equipos, tendremos que anotar una serie de datos de cada uno de los equipos cliente.

Necesitaremos conocer la dirección IP (fija) y la dirección MAC de cada ordenador. Para ello y desde la línea de comandos (ejecutar: cmd) y usando el comando: ipconfig/all obtendremos esta información que anotaremos provisionalmente en papel.

Con esta información ya podemos iniciar el proceso para crear nuestra clase y añadirle los equipos.

Desde el Administrador de Clases (menú lateral izquierdo) y con el botón derecho del ratón seleccionamos "añadir clase" y damos nombre a la misma.

Una vez creada la clase, seguimos el mismo procedimiento y seleccionamos "añadir ordenador" a la la construction de la construction de la construction de la construction de la la clase.

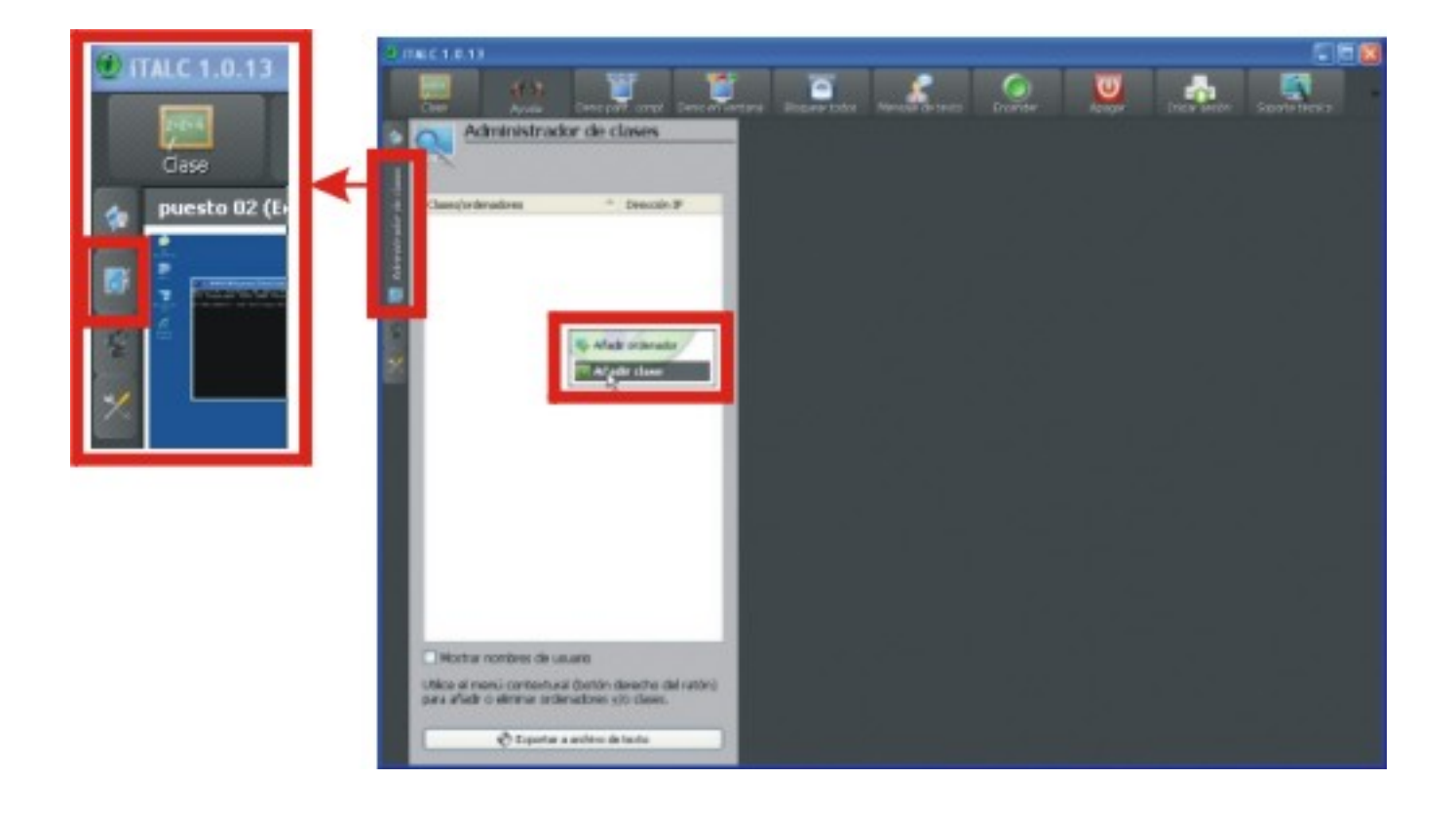

Tendremos que introducir los datos de cada equipo: IP, nombre con el que identificar el equipo, dirección MAC, aula en la que está ubicado (en caso de tener varias) y tipo de equipo.

Escrito por Miguel Martínez Esparza Venres, 10 Xuño 2011 10:09

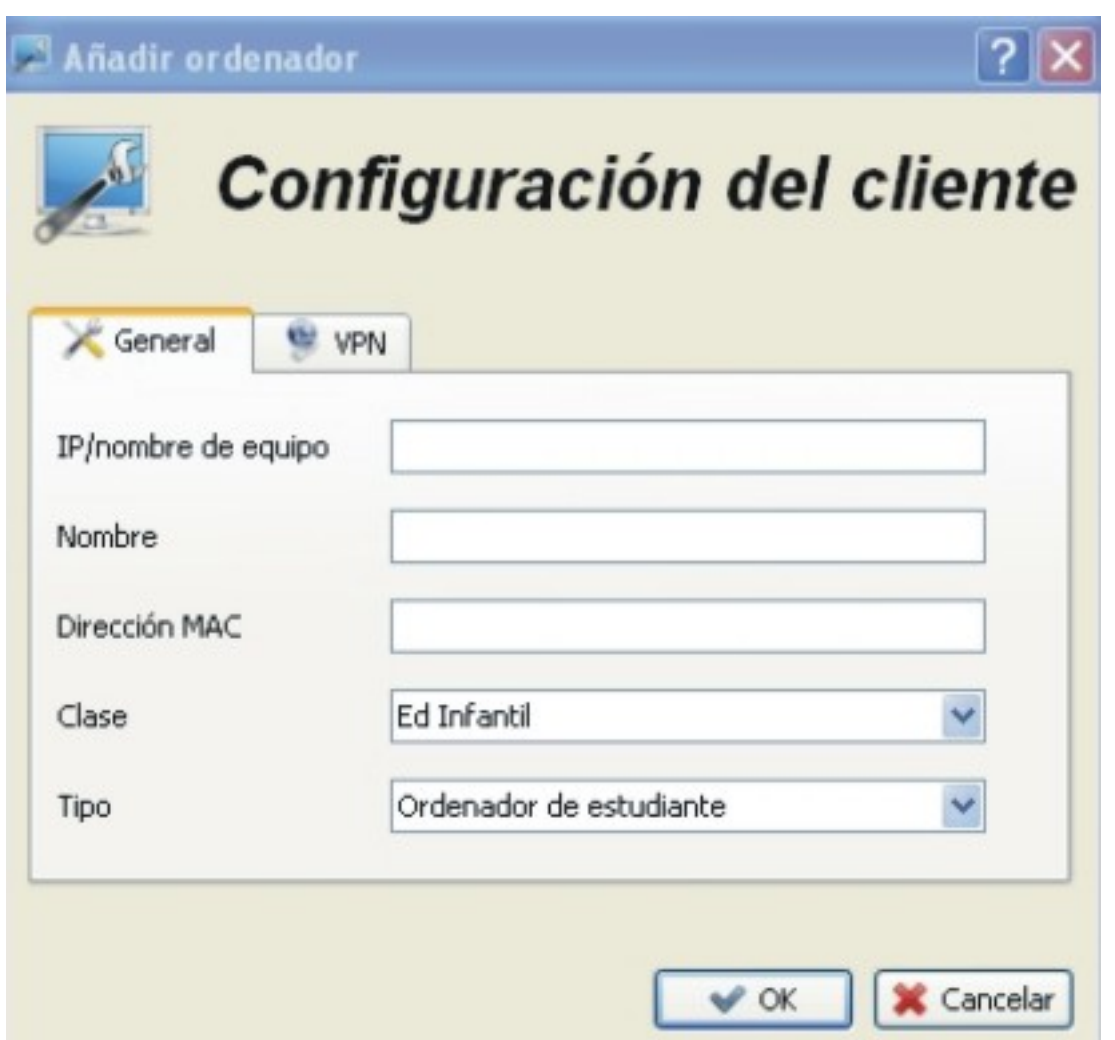

Sa totaliba va do leás interás de natu quantalida la qua prada de la eda upodrás de algregar. Des algunas asta

#### Escrito por Miguel Martínez Esparza Venres, 10 Xuño 2011 10:09

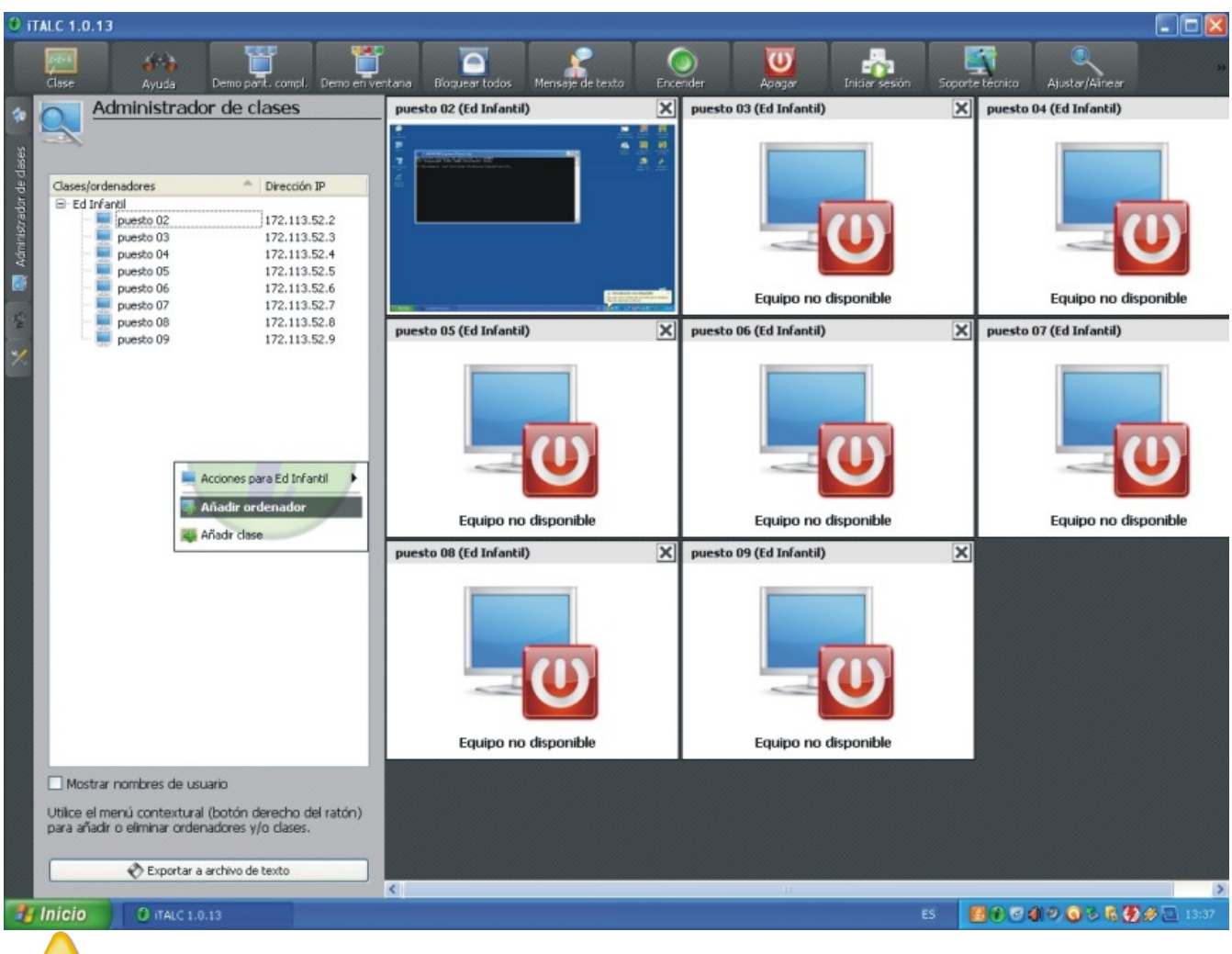

iTalduelve a los equipos clientes y activa de nuevo el Firewall, creando una excepción para